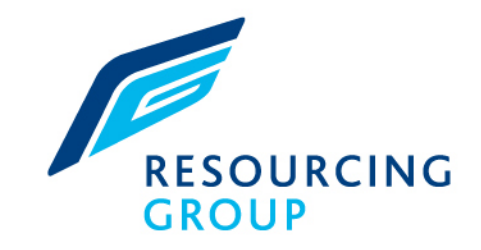

### Candidate Portal Quick Reference Guide

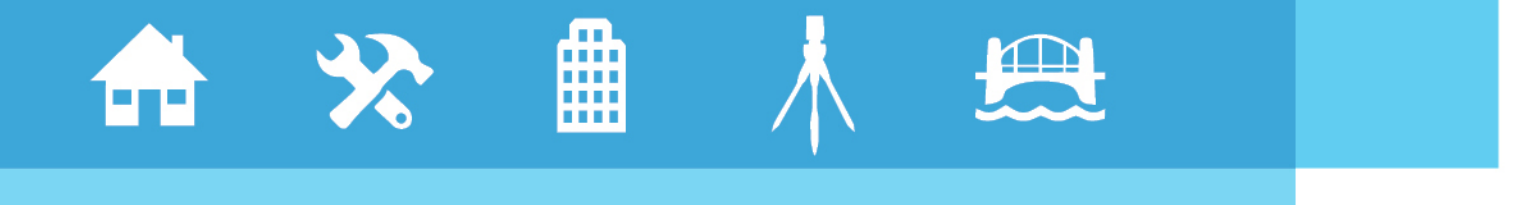

### **YOUR SPECIALIST RECRUITER**

www.resourcinggroup.co.uk

SOCIAL HOUSING • FACILITIES MANAGEMENT & MAINTENANCE • CONSTRUCTION • SURVEYING & PROPERTY • DESIGN & ENGINEERING

### Welcome to the Time Portal

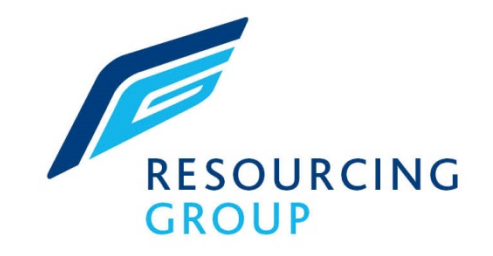

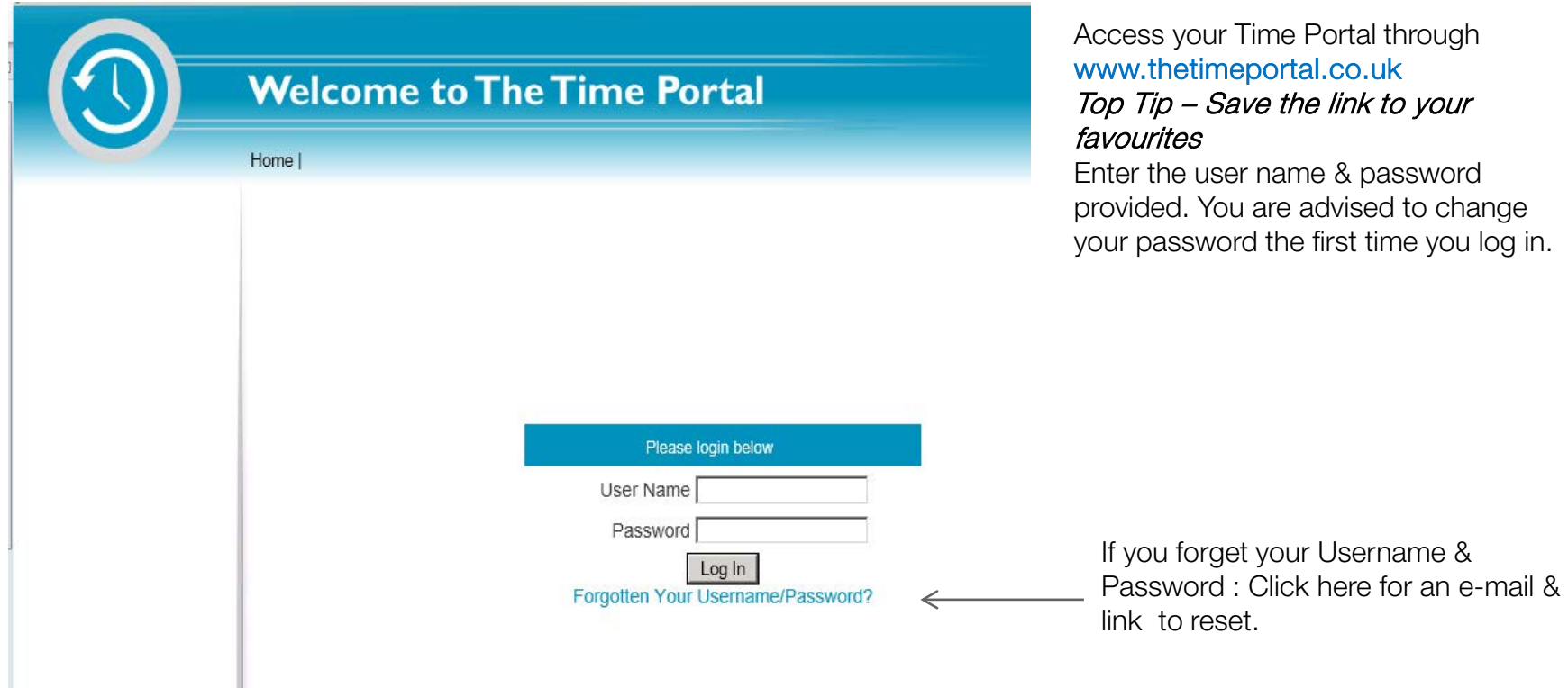

## Welcome to the Time Portal

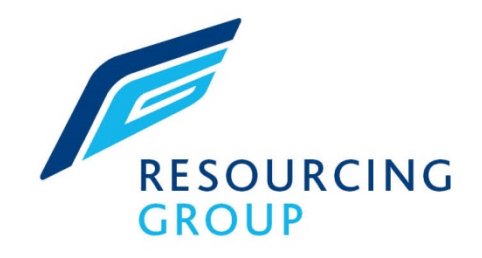

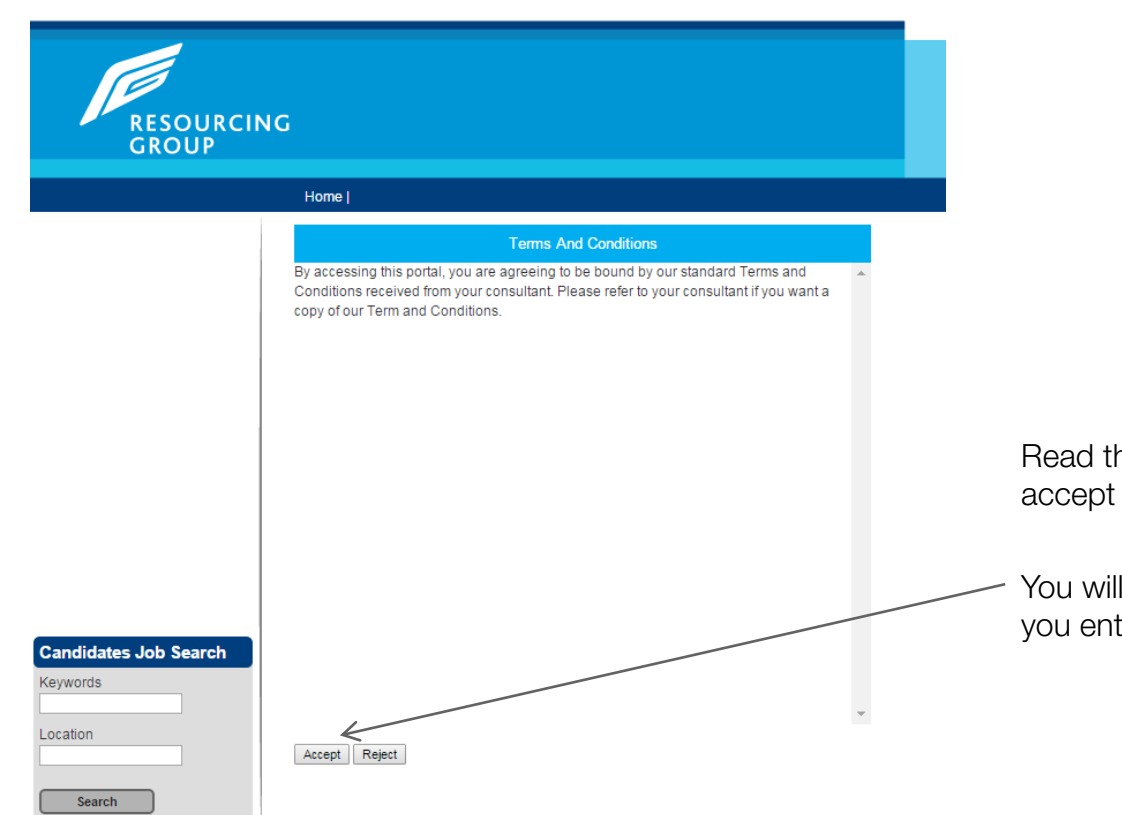

he terms of acceptance and click on to access your portal.

be asked to accept the terms whenever ter the portal.

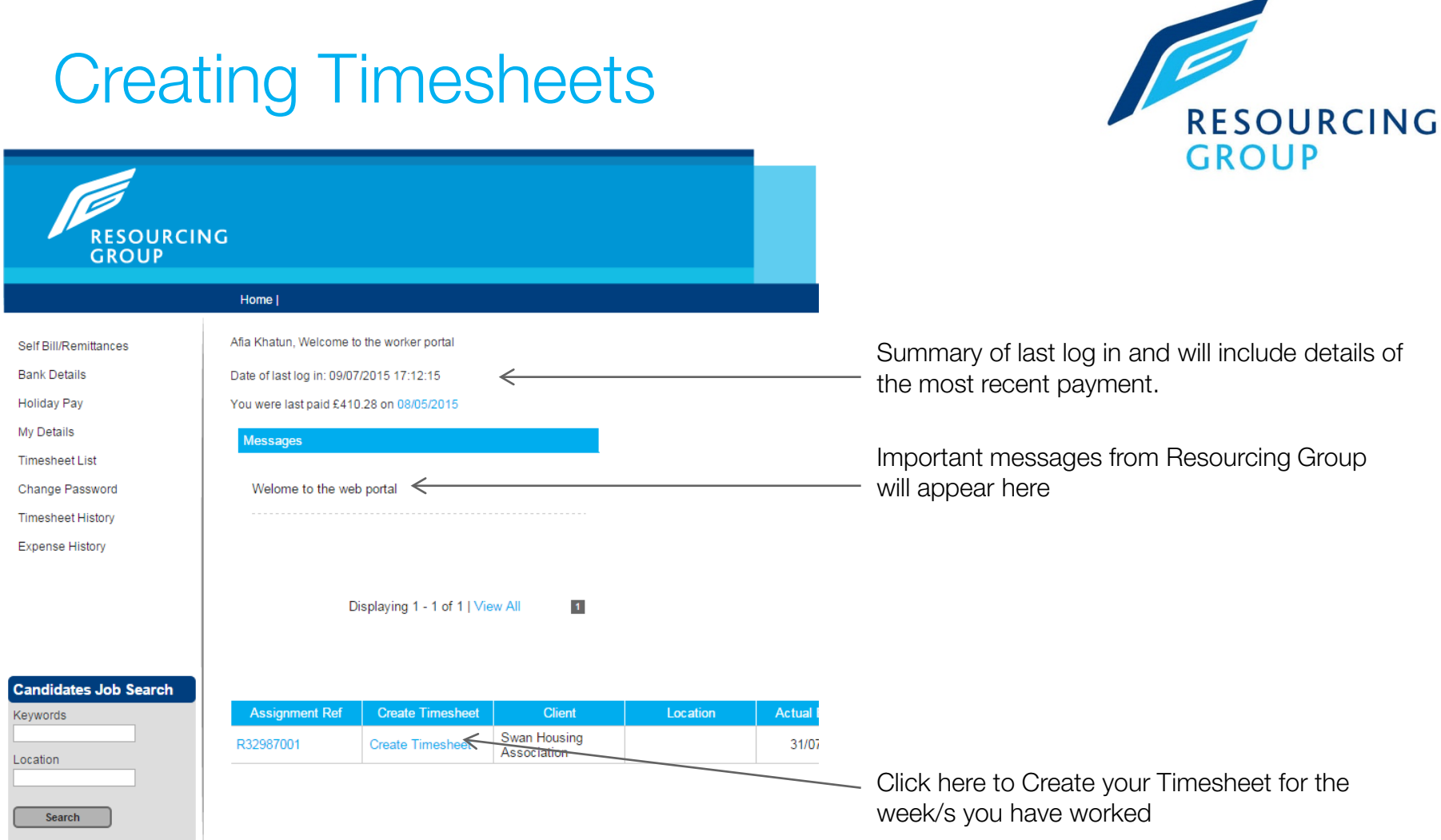

Creating Timesheets

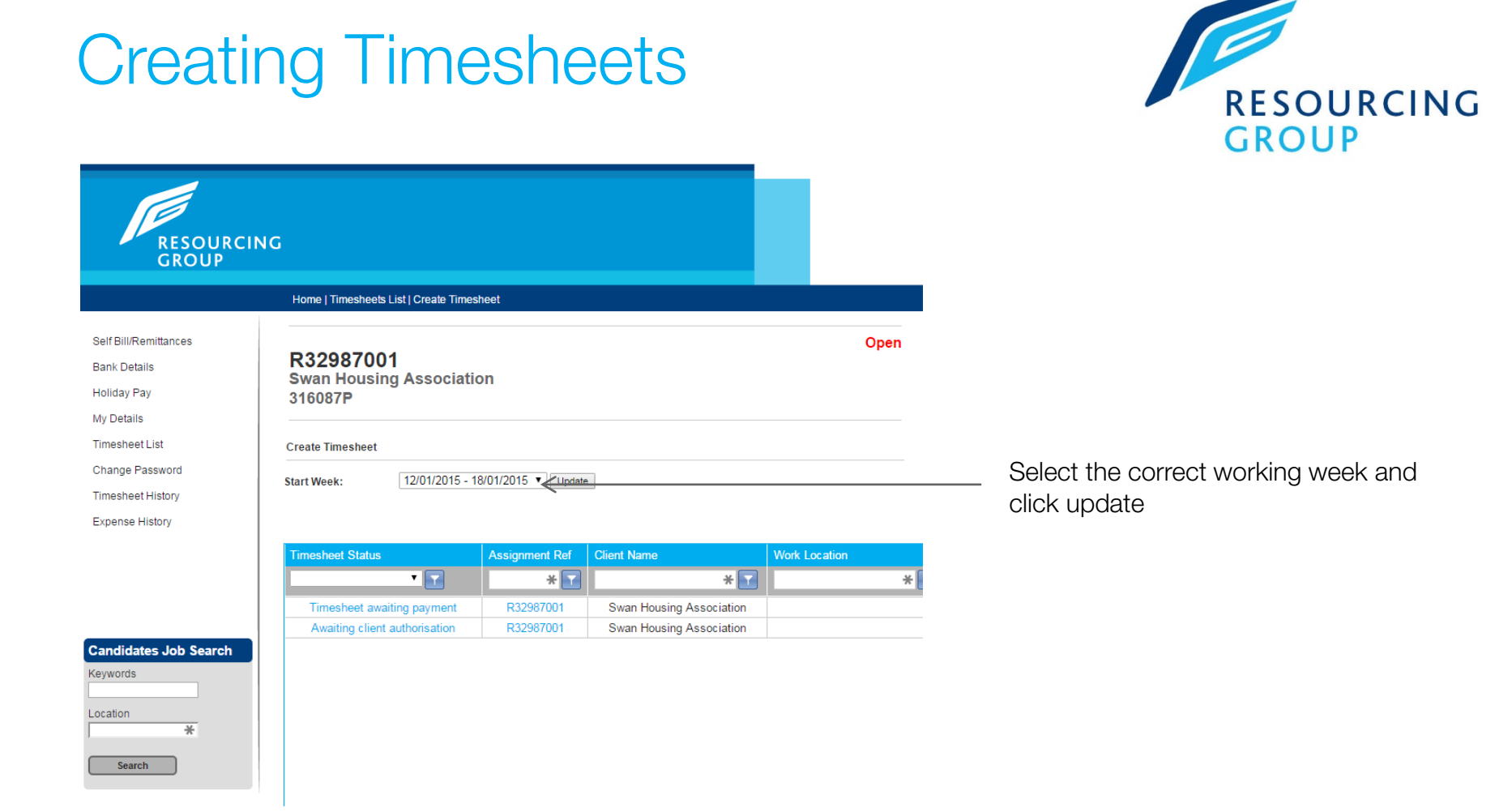

## Completing Timesheets

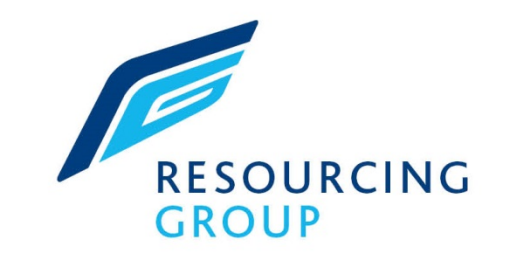

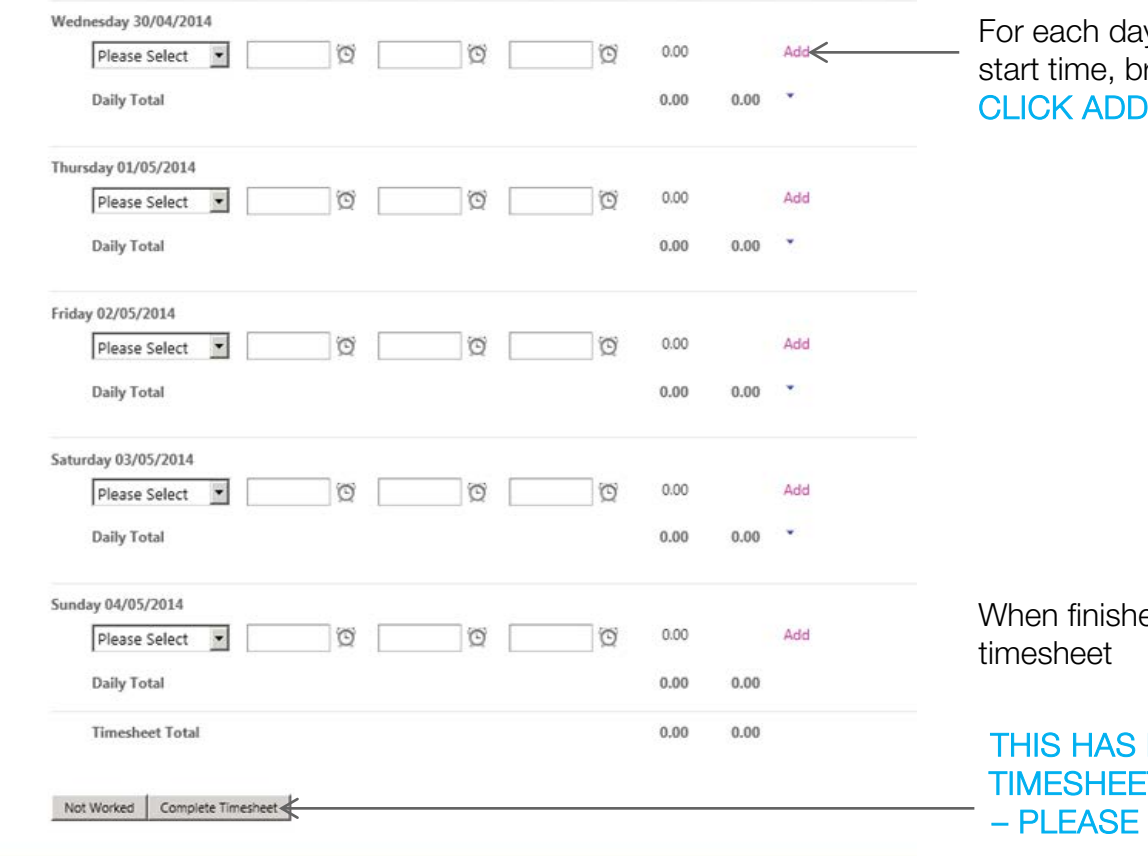

ay worked, enter pay type, breaks and end time then

ned click on complete

NOT SUBMITTED YOUR ET FOR AUTHORISATION **E CLICK SUBMIT ON THE** NEXT PAGE

## Claiming Expenses

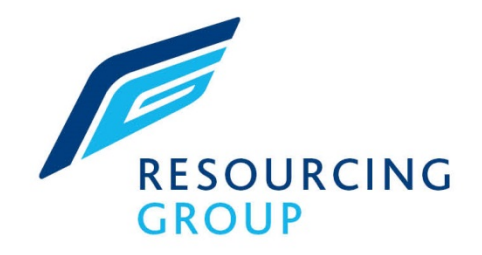

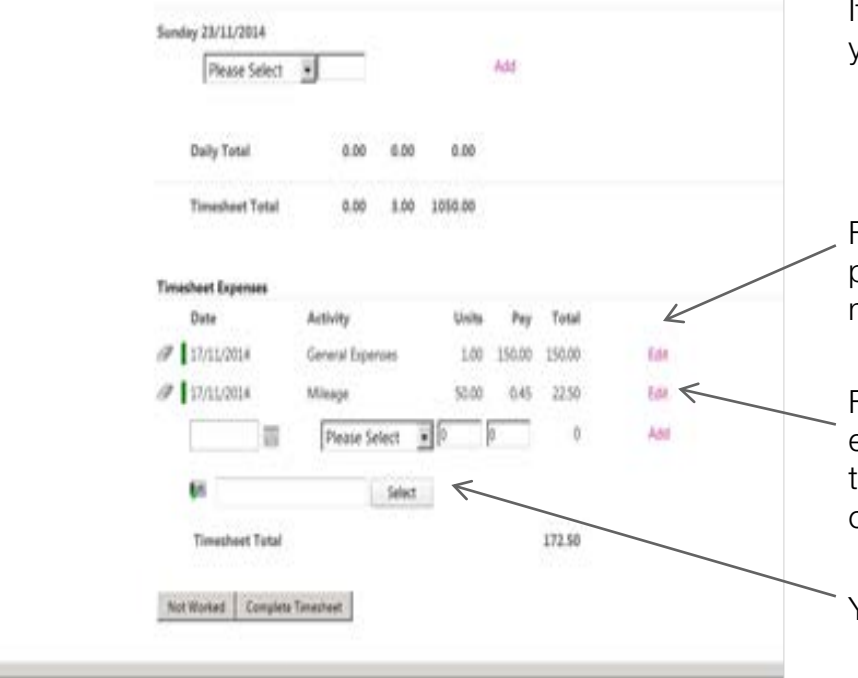

If you are eligible, you can claim expenses on your timesheet.

For Expenses – Enter the date, in the units field put in 1, in the pay field enter the amount of money you are claiming. CLICK ON ADD

For Mileage – Enter the date, in the units field enter how many miles you are claiming for, in the pay field enter the pence per mile you can claim eg 0.45 for 45p. CLICK ON ADD

You can upload receipts here.

When finished click on complete timesheet

THIS HAS NOT SUBMITTED YOUR TIMESHEET FOR AUTHORISATION – PLEASE CLICK SUBMIT ON THE NEXT PAGE www.resourcinggroup.co.uk

# Submitting your Timesheet

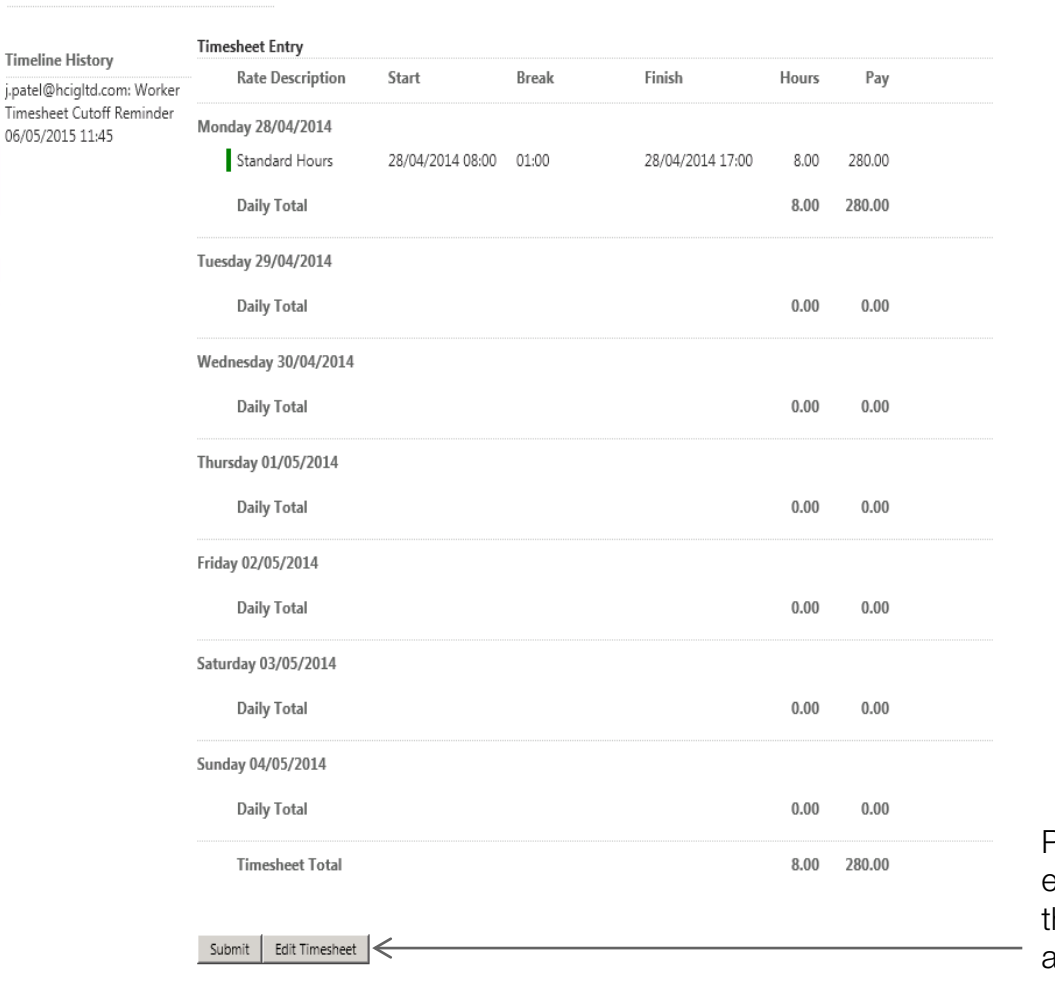

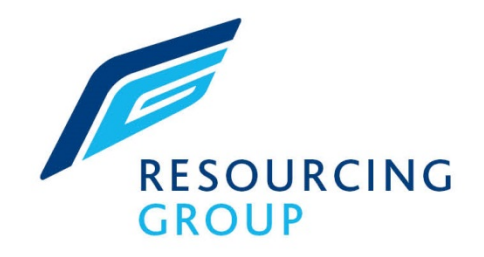

Preview the timesheet then click Submit. An email will then be sent to the person authorising the timesheet prompting them to log in and authorise.

### Amending Timesheets

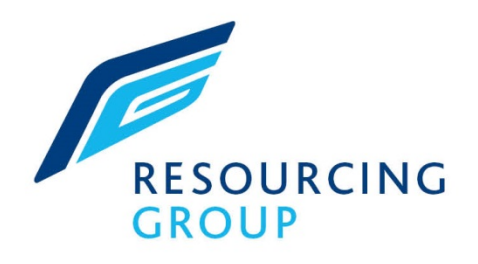

Click on Timesheet List

If the timesheet says 'Edit' you have not yet submitted it for authorisation and can be amended.

If the timesheet says 'Pending', it has been submitted for authorisation. If you need to amend it, you will need to open it, 'Recall' it and recomplete it.

**RESOURCING GROUP** 

**Bank Details Holiday Pay** My Details **Timesheet List** Change Password **Timesheet History Expense History** 

#### **Home | Timesheets List**

Self Bill/Remittances

This is a list of all timesheets that require input

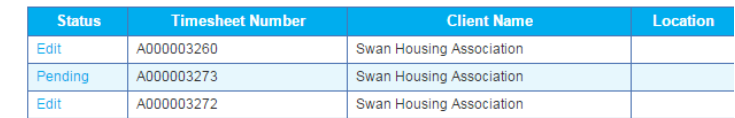

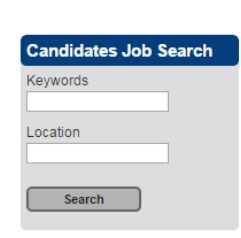

### Checking the status of your **Timesheet**

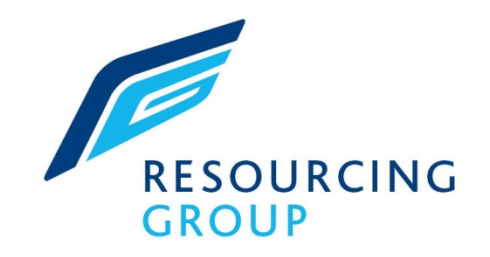

Along with the weekly SMS updates you will receive about the status of your timesheet, you can also check this on your portal.

Click on 'Timesheet History'. You can view the status of your current and historical timesheets.

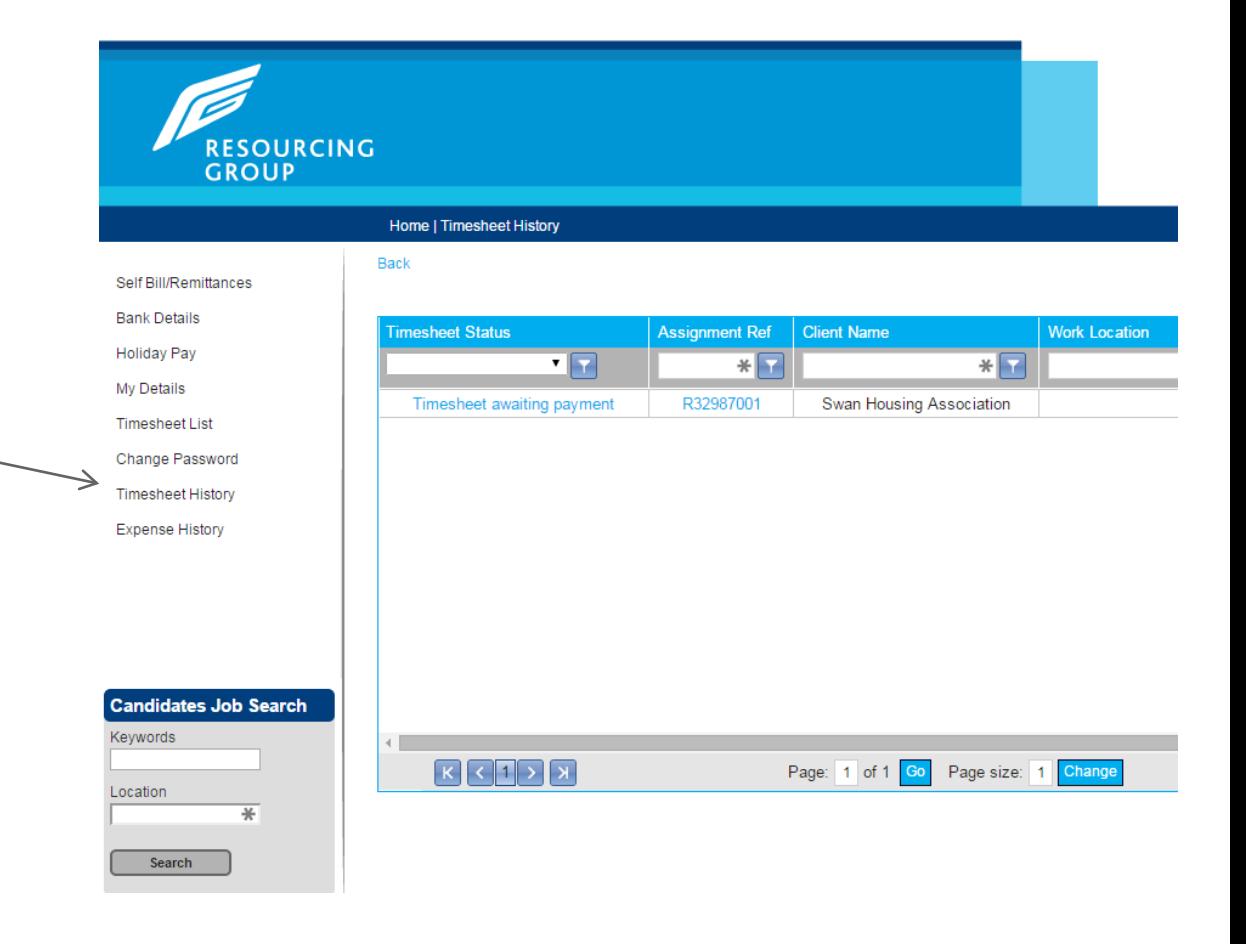

### Checking Payslips/Remittances

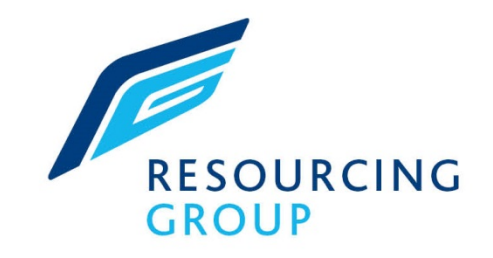

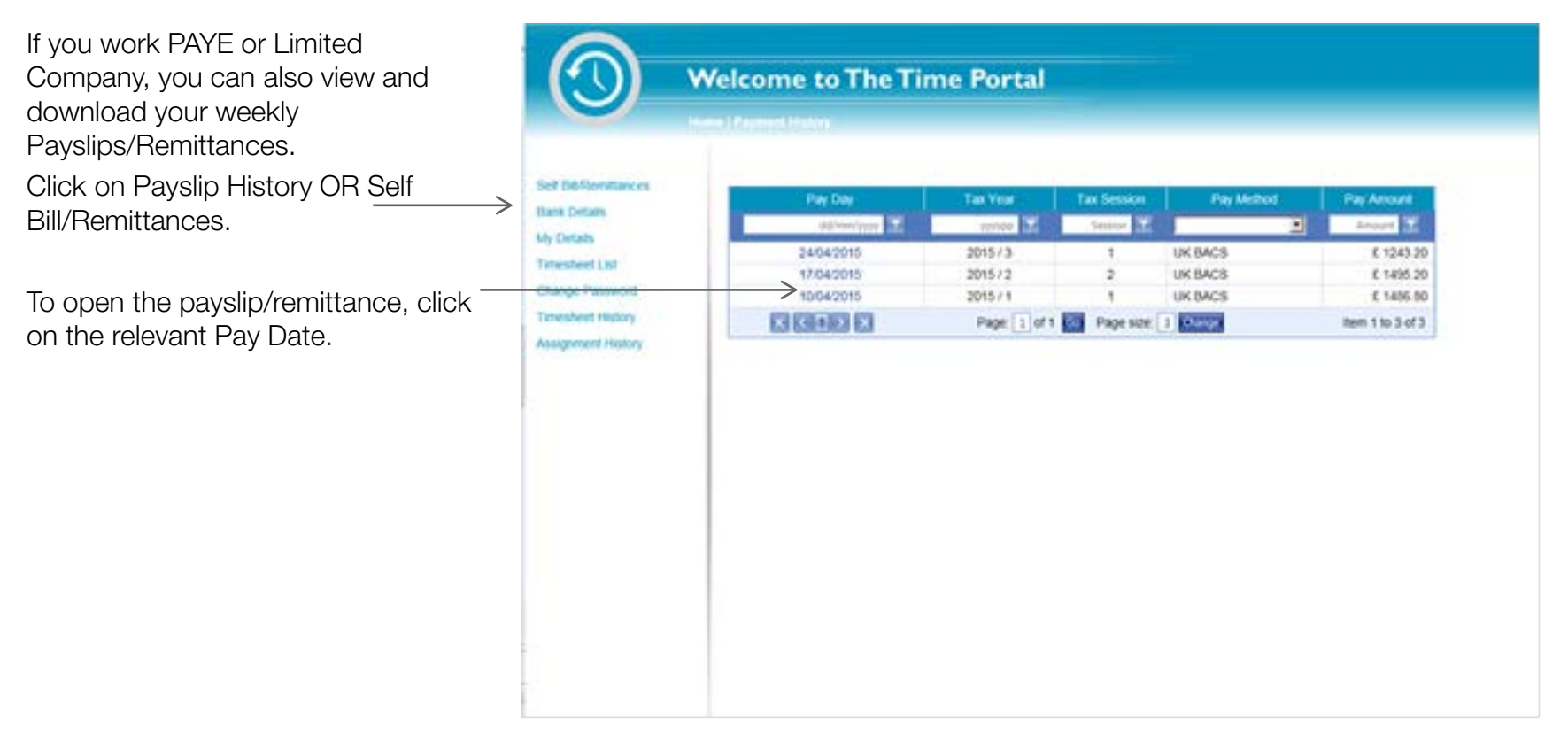

### Other Benefits

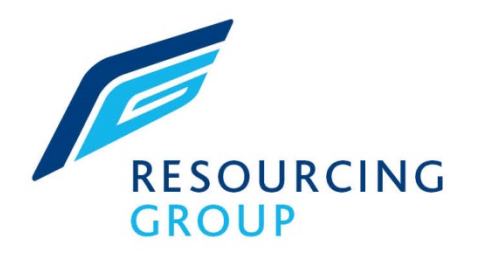

**RESOURCING GROUP** If you work PAYE you can request your holiday pay through the portal. Home | Holiday Pay Your actual holiday pay is calculated based on your average earnings for the last 12 weeks and the bre Self Bill/Remittances It should be noted that your actual earnings may not reflect such pay elements on your pays You can view the personal and bank **Bank Details Holiday Pay Available** details held by us. **Holiday Pay Total holiday hours accrued**  $9.10$ My Details **Holiday hours brought forward**  $0.00$ **Hours holiday paid**  $0.00$ **Timesheet List Holiday hours available** 9.10 You can change your \_ Change Password Holiday pay per hours 18.00 portal passwordTotal holiday pay available 163.87 **Timesheet History Expense History** Requested (0.00) hours **Start Date** ▦ **Number of hours** Request Holiday Pay **Candidates Job Search Weekly History** Keywords Week Week Week Pay Pay Pay  $0.00$  $0.00$ 

Current

Current - 1

Current - 2

Current - 3

Current - 4

Current - 5

Current - 6

Current - 7

Current - 8

Current - 9

18.00

18.00

 $0.00$ 

 $0.00$ 

#### www.resourcinggroup.co.uk

Current - 10

Current - 11

Current - 12

 $0.00$ 

 $0.00$ 

 $0.00$ 

 $0.00$ 

 $0.00$ 

 $0.00$ 

 $0.00$ 

Location

Search

포